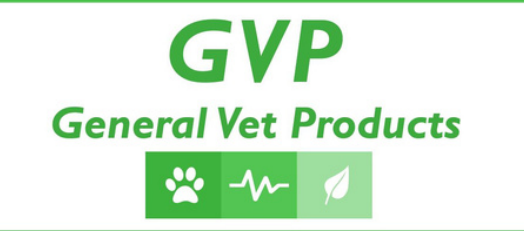

# DARVALL We Warm Animals

## Getting Started Guide For

Warm Inspired Air Control Unit

### to use with

Darvall Heated Smooth-Wall Circuits or Darvall Heated ZDS Qubes

For Veterinary Use Only

Version 3.0 6 June 2014

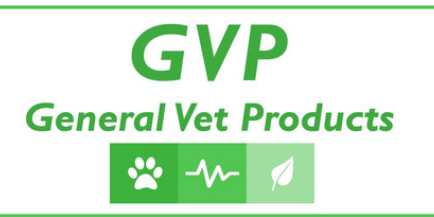

## Warm Inspired Air Control Unit

## Getting Started Guide

On Circle Systems for Cats, Dogs and other small animals up to 80Kgs or Warm Inspired Air Control Unit Use for Veterinary Anesthesia with Darvall Heated Smooth-Wall Circuits (HBC) Darvall Heated ZDS Qubes

A Non-Rebreathing System for Rodents, Birds, Exotics, Reptiles, Pups and Kittens

#### For Veterinary Use Only **Not intended or approved for Human Medical purposes Not evaluated to Human Medical Standards**

#### **Contents**

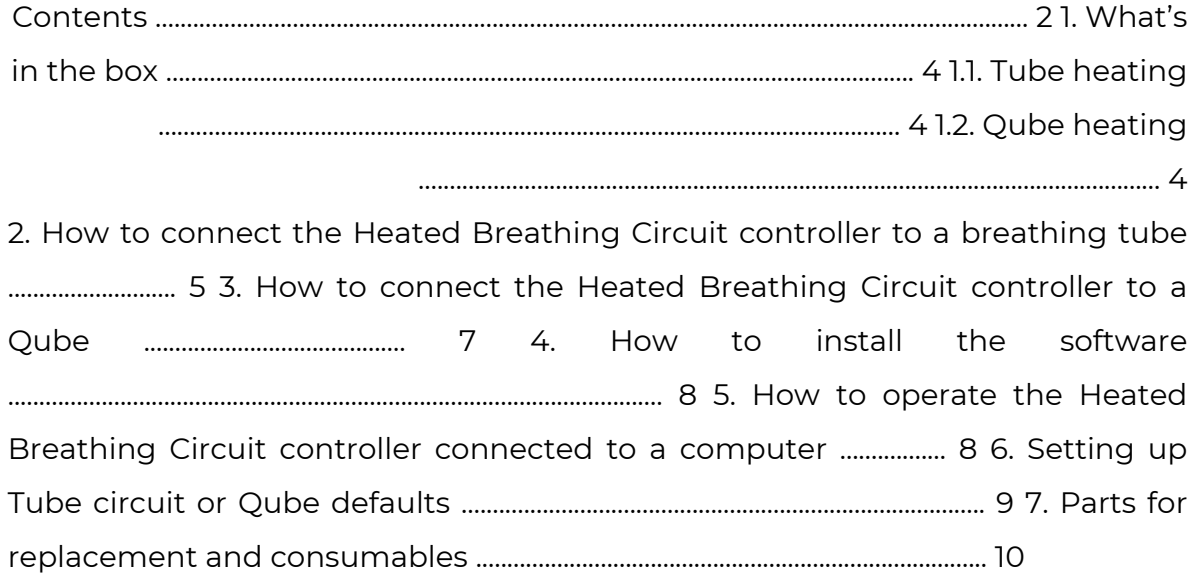

#### Figures

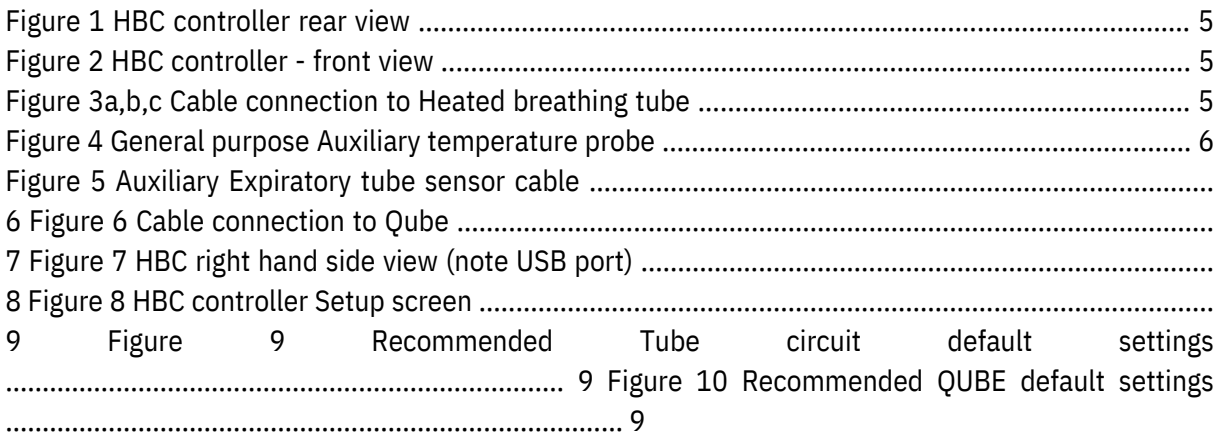

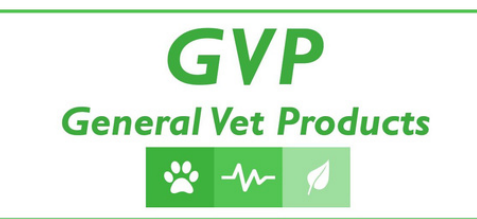

#### 1. What's in the box

#### 1.1. Tube heating

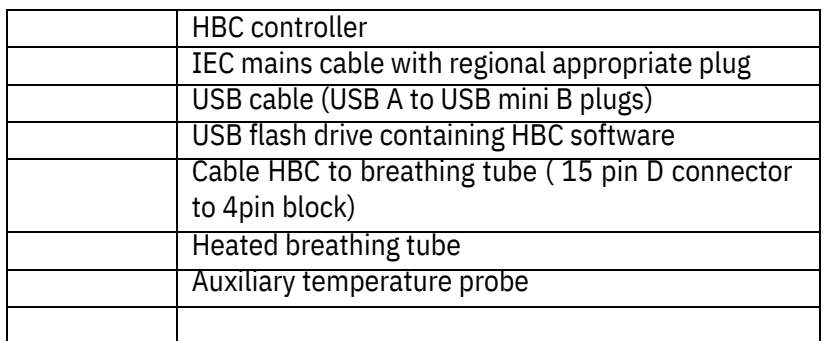

#### 1.2. Qube heating

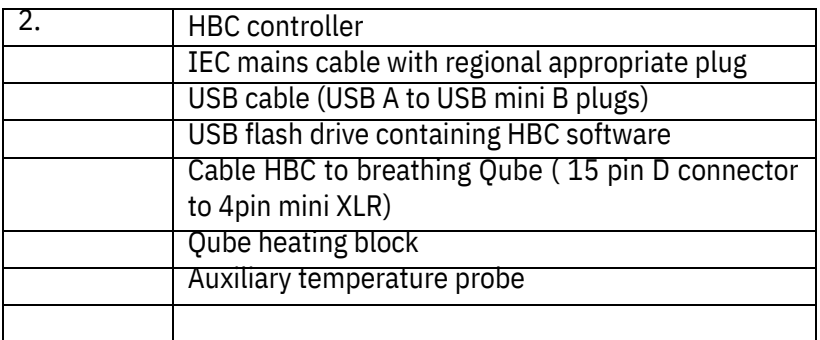

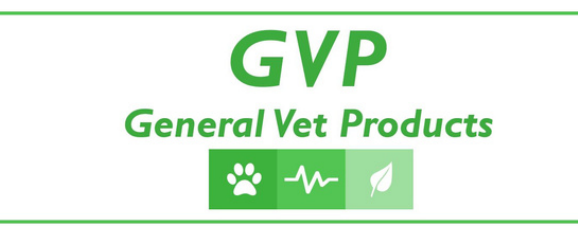

2. How to connect the Heated Breathing Circuit controller to a breathing tube

Connect the IEC power cable to the rear of the HBC unit (Figure 1) and plug into a mains supply.

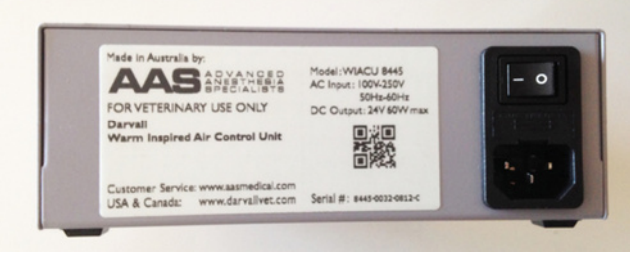

Figure 1 HBC controller rear view

Connect the breathing tube cables' 15pin plug (Figure 3a) to the front panel of the controller (Figure 2).

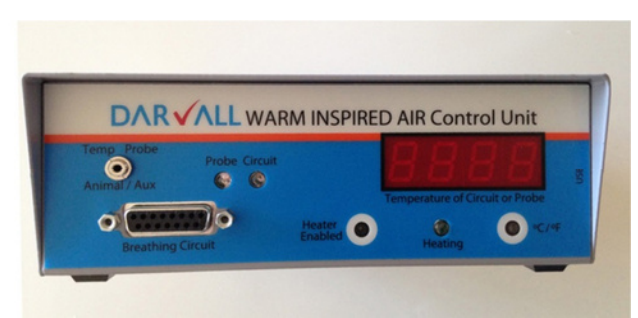

Figure 2 HBC controller - front view

Connect the other end of this cable to the tube (Figure 3 a,b,c ). The tube connector proximal to this electrical connection is proximal to the breathing canister in the breathing circuit ( ie distal to the animal).

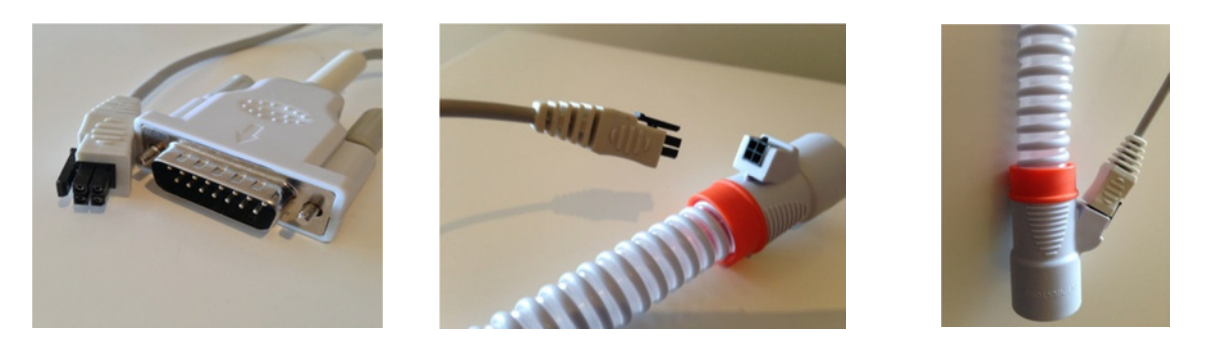

Figure 3a,b,c Cable connection to Heated breathing tube

If the controller is now switch on, it will begin heating to the stored preset temperature The default setup should be applied (see section Setting up Tube circuit or Qube defaults)

Whilst the heating tube is attached, the CIRCUIT LED on the front panel is illuminated and the display shows the temperature of the inspiratory tube sensor. An additional HEATING LED on the controller shows heating activity.

The controller heating can be enabled or disabled by pressing the Heater Enable button. In the disabled mode temperatures may be monitored without heating.

Temperature units are selected with the C/F button. The default unit is software set ( see user manual) .

An auxiliary temperature probe may also be used for additional information such as rectal temperature or expiratory tube temperature. The general purpose auxiliary probe (Figure 4) can be connected into the jack socket on the controller's front panel. For the measurement of expiratory temperature, a heated breathing tube is used for that limb of the breathing circuit and an auxiliary expiratory sensor cable is use (Figure 5)

Whilst an auxiliary probe is attached, the PROBE LED on the front panel is illuminated, and the display shows the temperature of the auxiliary probe.

If both heater tube and auxiliary probe are used, the display switches between the two temperatures every 3 seconds, and the illumination of the PROBE or CIRCUIT LED indicate the current measurement source.

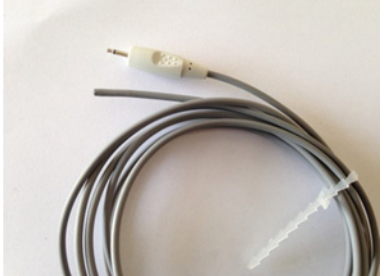

Figure 4 General purpose Auxiliary temperature probe Figure 5 Auxiliary Expiratory tube sensor cable

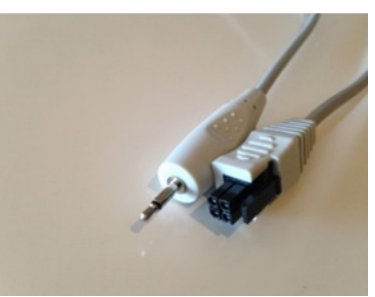

#### 3. How to connect the Heated Breathing Circuit controller to a Qube

Connect the IEC power cable to the rear of the HBC unit (Figure 1) and plug into a mains supply. Connect the Qube cables' 15pin plug (Figure 6) to the front panel of the controller (Figure 2).

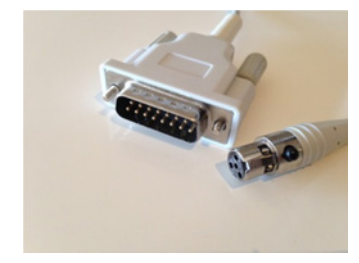

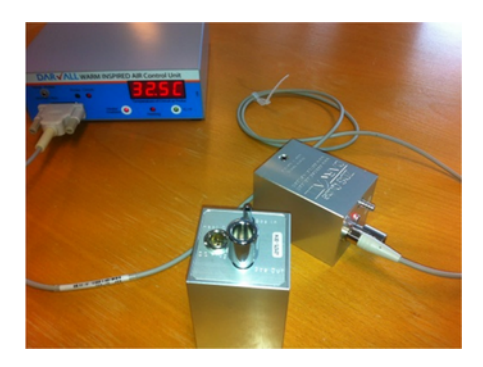

Figure 6 Cable connection to Qube

If the controller is now switched on, it will begin heating to the stored preset temperature. The default setup should be applied (see section Setting up Tube circuit or Qube defaults)

Whilst the Qube is attached, the CIRCUIT LED on the front panel of the controller is illuminated and the display shows the temperature of the inspiratory tube sensor. An additional HEATING LED on the controller shows heating activity. A Heating activity LED on the Qube mirrors the controller LED and visibly indicates power is being supplied to the Qube.

The controller heating can be enabled or disabled by pressing the Heater Enable button. In the disabled mode temperatures may be monitored without heating.

Temperature units are selected with the C/F button. The default unit is software set (see user manual).

An auxiliary temperature probe may also be used for additional information such as rectal temperature or expiratory tube temperature. The general purpose auxiliary probe (Figure 4) can be connected into the jack socket on the controller's front panel. Whilst an auxiliary probe is attached, the PROBE LED on the front panel is illuminated, and the display shows the temperature of the auxiliary probe.

If both heater tube and auxiliary probe are used, the display switches between the two temperatures every 3 seconds, and the illumination of the PROBE or CIRCUIT LED indicate the current measurement source.

#### 4. How to install the software

The HBC software is compatible with Windows 7, Windows 8 operating systems. The computer must also have dotNET version 4 or higher loaded (available free from Microsoft.com) ( see user manual for further details). The only computer hardware requirement apart from being able to run Windows 7 or 8, is a free USB port.

The HBC software can be installed directly from the USB flash drive by double clicking the AASHBCxvxx.exe icon. (where xvxx is the version number; for example 1v43). Follow the installation prompts.

#### 5. How to operate the Heated Breathing Circuit controller connected to a computer

The HBC controller can be plugged into the computer via a USB cable. The port on the controller is shown in (Figure 7)

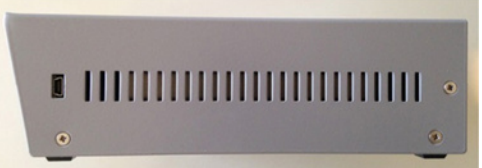

Figure 7 HBC right hand side view (note USB port)

The first time the HBC controller is connected to a computer there may be a short delay whilst Windows enumerates the new USB device, subsequently Windows will recognise the device immediately. Note that additional no drivers to those that are already built into Windows are required.

The computer software provides full monitoring, charting and data logging facilities. It also allows the controller to be configured to a different target temperature and measurement units. The 1

software also manages the firmware upgrade process; including automated internet downloads of upgrades. Operation of the software is detailed in the user manual.

Note that the HBC controller will operate with or without the computer connection. Unconnected to a computer, no data is stored for data logging, and the setup values will be the last ones applied (or factory defaults.

 $^{\rm 1}$  Firmware is the software contained in the controller (not the Windows software)

#### 6. Setting up Tube circuit or Qube defaults

When the software is installed on the computer and there is a USB link between the computer and the HBC controller, the controller defaults should be set up. In the Setup menu, select controller options (Figure 8).

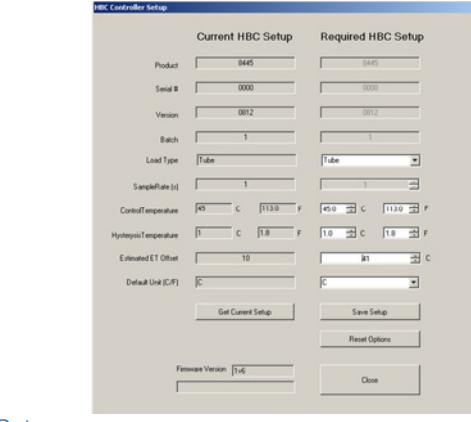

Figure 8 HBC controller Setup screen

The Required HBC Setup column of this form should be adjusted to the defaults shown ( Figure 9, Figure 10) depending on whether a Tube circuit or Qube will be used. Note that greyed out fields cannot be altered.

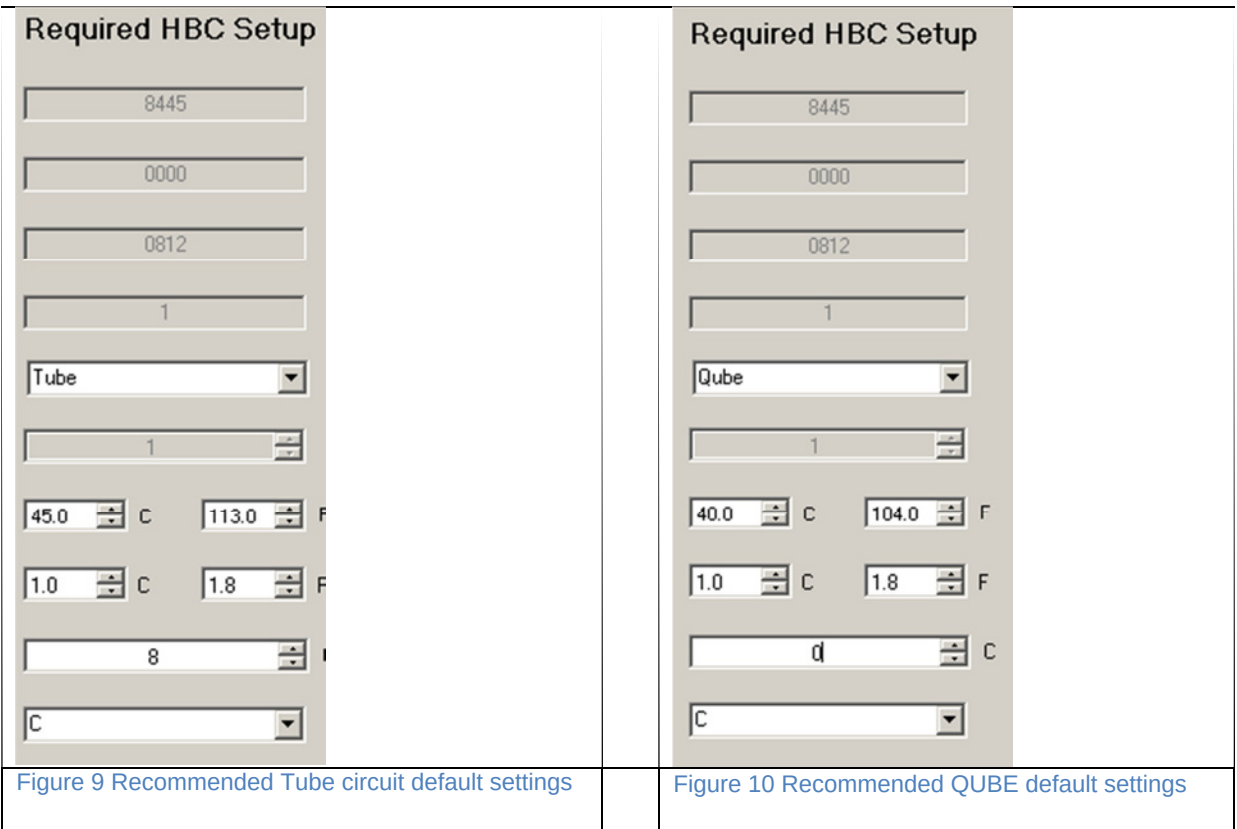

When the column is completed, click the Save Setup button and the Required HBC Setup will.be written to non volatile memory in the controller. The software then reads the controllers setup data and writes it into the Current HBC Setup column to confirm a correct setup write.

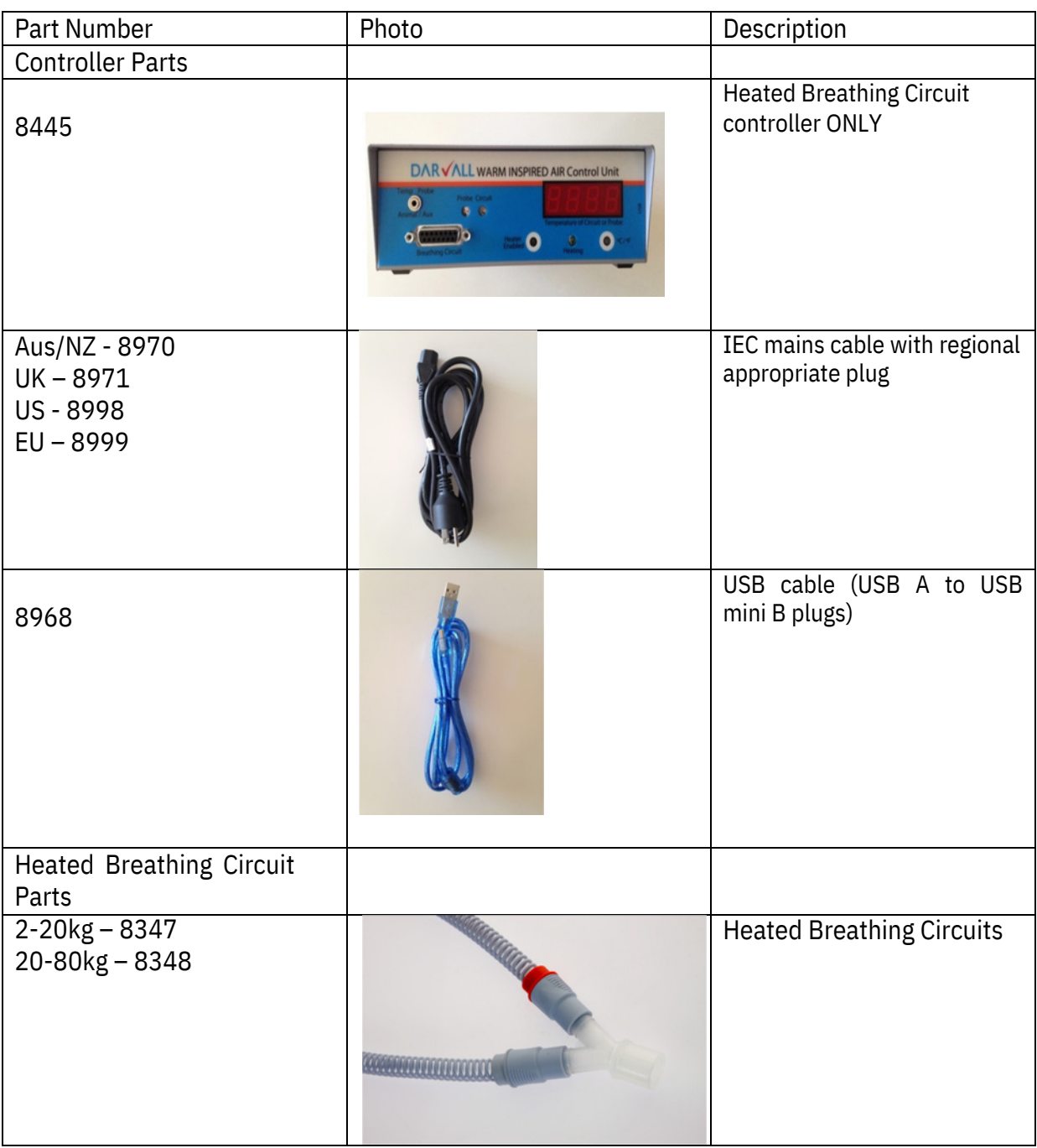

#### 7. Parts for replacement and consumables

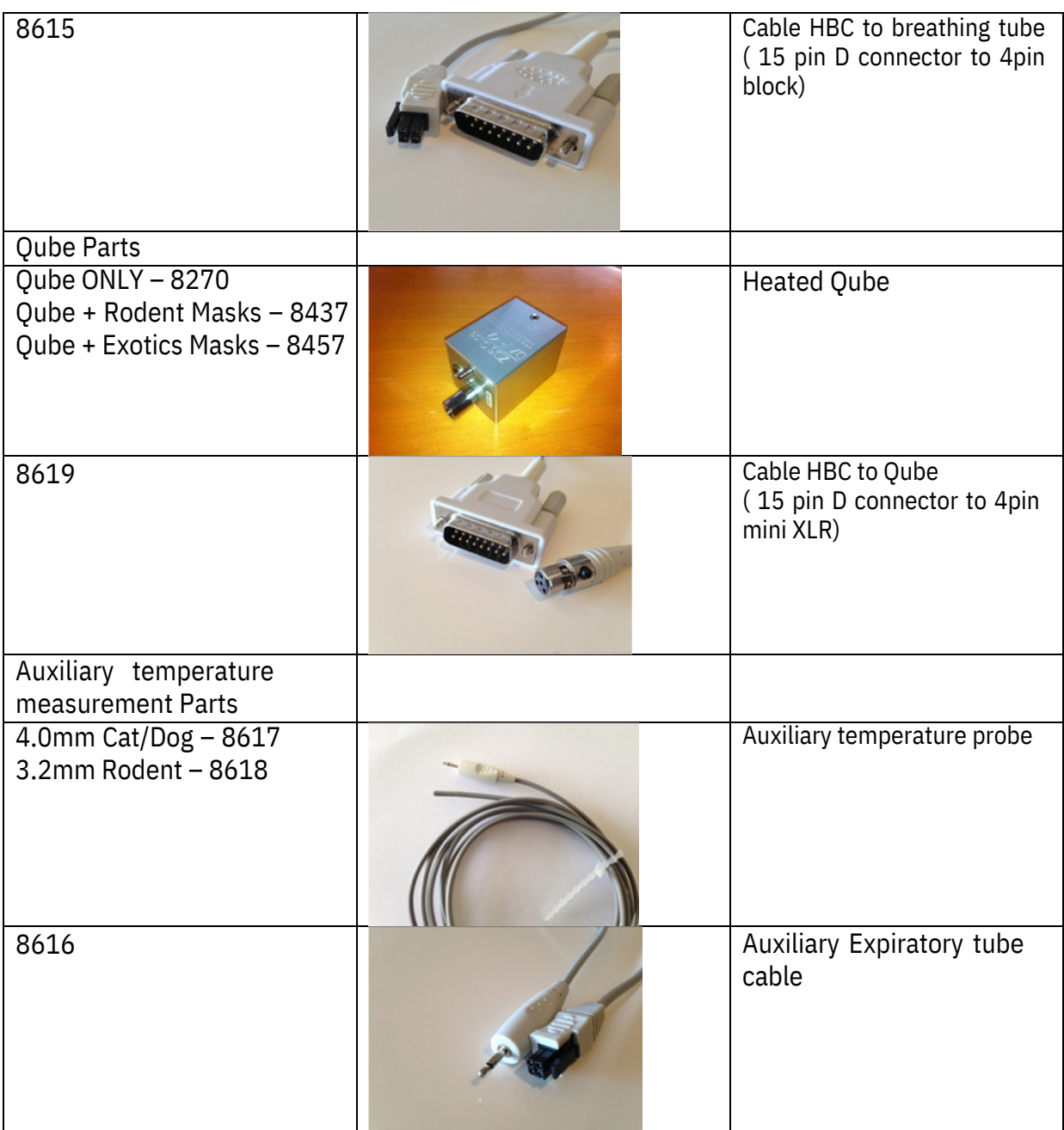

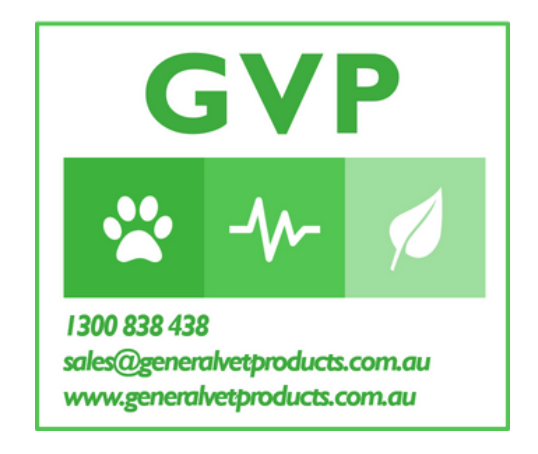